**Mackie Control and Cubase**

# C CUBASE STUDIO<sub>4</sub>

**Music Production System** 

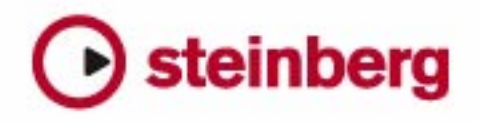

The information in this document is subject to change without notice and does not represent a commitment on the part of Steinberg Media Technologies GmbH. The software described by this document is subject to a License Agreement and may not be copied to other media except as specifically allowed in the License Agreement. No part of this publication may be copied, reproduced or otherwise transmitted or recorded, for any purpose, without prior written permission by Steinberg Media Technologies GmbH.

All product and company names are ™ or ® trademarks of their respective owners. Windows XP is a trademark of Microsoft Corporation. Windows Vista is either a registered trademark or trademark of Microsoft Corporation in the United States and/or other countries. The Mac logo is a trademark used under license. Macintosh and Power Macintosh are registered trademarks.

Release Date: October 19, 2007

© Steinberg Media Technologies GmbH 2007.

All rights reserved.

**Table of Contents**

#### Introduction

- About this chapter
- The Steinberg layout for Mackie Control
- About Mackie Control XT

#### Basic mixing

- About this chapter
- Selecting which channels to control
- Using the faders
- Rec/Rdy
- Mute and Solo
- Using the Select buttons
- A note about automation

#### Control strip assignment

- About this chapter
- Basic procedures
- About the symbols used in this chapter
- Selected Channel: EQ
- Selected Channel: FX Send
- Selected Channel: Inserts
- Selected Channel: Studio Sends
- Selected Channel: Instruments
- Fader Set: Pan
- Global: Send Effects
- Global: Master Effects
- Global: Instruments

## Transport control

- About this chapter
- The transport controls
- Working with markers
- Switching the time display

## Other functions

- About this chapter
- Project functions
- Edit functions
- Working with windows
- Function keys
- Cursor keys
- Showing level meters in the parameter display
- Index

# **1**

<span id="page-4-0"></span>**Introduction**

## <span id="page-5-0"></span>**About this chapter**

This chapter describes the Steinberg-specific layout for Mackie Control, and also provides information regarding the Mackie Control XT 8 channel extender unit.

## <span id="page-5-1"></span>**The Steinberg layout for Mackie Control**

<span id="page-5-2"></span>An overlay is included with your Mackie Control that shows all Steinberg-specific key assignments for this device. The overlay can be placed over the top right part of Mackie Control, above the transport controls. These key assignments are used to remote control Cubase.

You can also order this overlay from Mackie. Contact your hardware dealer for details.

The following figure shows the Steinberg overlay for Mackie Control.

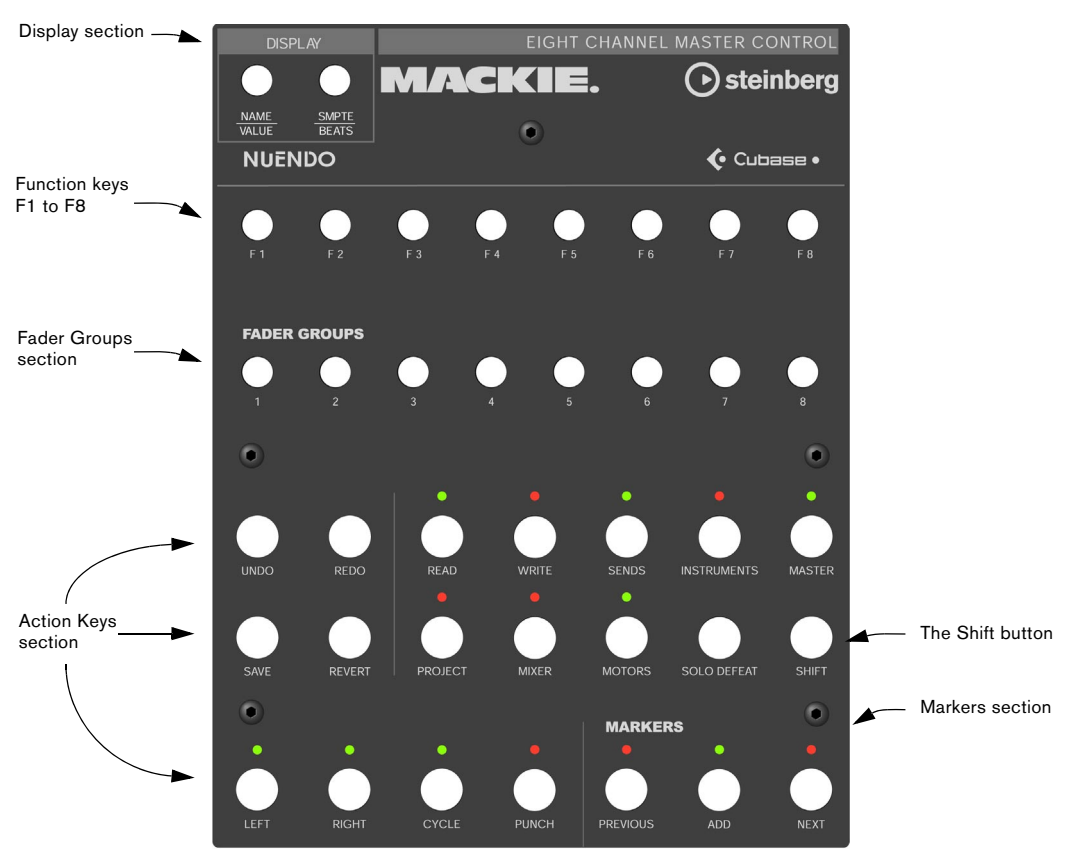

**1.** Please note that we will refer to the key assignments of the Steinberg overlay throughout this manual, i.e. the original key labels replaced by this overlay are not used.

#### **About the Shift button**

In the Action Keys section, to the right in the second row of buttons, you will find the Shift button. The Shift button is always used in combination with another button to extend that button's functionality. Pressing the Shift button alone has no effect.

## <span id="page-6-1"></span><span id="page-6-0"></span>**About Mackie Control XT**

Mackie Control XT 8 channel extender units are also supported. All faders and encoder/displays are combined into one continuous surface. The following applies:

• When the encoder section is used to display the data for one channel (channel strip mode, or for plug-ins), the parameters are presented over the encoder section of all devices, from left to right.

• Fader bank navigation and encoder section assignment is controlled by the Mackie Control unit.

• For each Mackie Control and Mackie Control XT unit, a new device needs to be added in the Device Setup. For each device select the appropriate MIDI ports.

• In the Device List, the top-most device represents the right-most channels, and vice versa.

Please make sure that the used MIDI ports are deactivated in the "All MIDI Inputs" device.

# **2**

<span id="page-7-0"></span>**Basic mixing**

## <span id="page-8-0"></span>**About this chapter**

This chapter describes how to work with the faders and the rows of buttons above them (Solo, Mute, Select and Rec), and how to select which channels are affected by the fader settings.

## <span id="page-8-2"></span><span id="page-8-1"></span>**Selecting which channels to control**

Mackie Control's fader section controls eight different channels in Cubase (plus the master level, which has its own fader). You select which channels to control with the aid of the Fader Banks section and the Fader Groups section of Mackie Control.

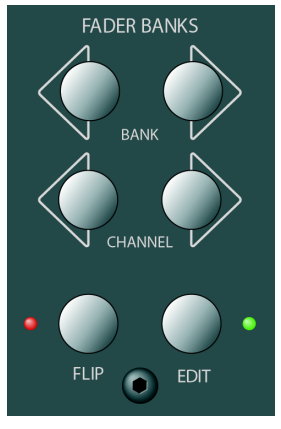

The Fader Banks section

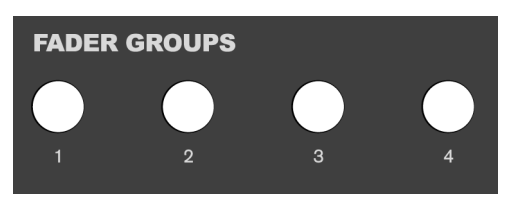

The Fader Groups section

## **Using the controls in the Fader Banks section**

<span id="page-8-3"></span>In the Fader Banks section, press the left or right Bank button to switch from one set of eight channels to the next. For example, if you are currently controlling Mixer channels 1 to 8, pressing the right Bank button will switch to the next eight channels, i.e. channels 9 to 16. To go back to the previous eight channels, press the left Bank button.

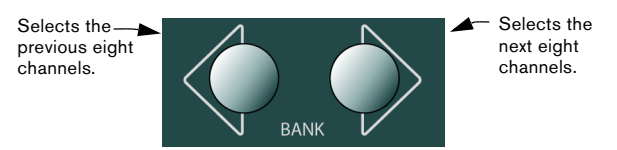

<span id="page-8-4"></span>• If you press the left or right Channel button in the Fader Banks section, the fader assignment will shift in steps of one channel instead.

Let's say the faders currently control audio channels 9-16. If you press the left Channel button, the faders will shift one step to the left and control audio channels 8-15.

<span id="page-8-6"></span>• Pressing the Flip button in the Fader Banks section switches the parameter assignment between the faders and the V-Pots, i.e. what was controlled with a fader is now controlled with the corresponding V-Pot and vice versa.

<span id="page-8-5"></span>• Press the Edit button in the Fader Banks section to open an editor for the current selection.

• Hold down Shift and press Edit to close the currently active window.

## **Using the controls in the Fader Groups section**

In Cubase, you can create so called channel view presets in your Mixer window, by selecting the channels to be displayed and clicking the symbol button at the bottom left of the Mixer window.

The Steinberg key assignments for Mackie Control make use of the channel views feature. In the Fader Groups section, the first channel view defined in Cubase is assigned to button 1, the second channel view is assigned to button 2 and so on. In this way, you can switch between any of the first eight channel views of Cubase by pressing one of the buttons in the Fader Groups section.

## <span id="page-9-6"></span><span id="page-9-5"></span><span id="page-9-0"></span>**Using the faders**

The faders of Mackie Control are used for hands-on level control and mixing, and allow precise adjustments of the corresponding channel levels in Cubase. Since the faders are motorized, they will move to reflect any level automation you have created in your projects. The faders will also move when you select a new set of eight channels to control, instantly jumping to reflect the current levels of the eight channels.

• The faders are also touch sensitive, which means that as soon as you move a fader manually, the motors are "overridden".

In other words, if you have automated level changes, you can grab a fader at any time, overriding the automation – just as you can click and hold a moving fader on screen with the mouse.

• Even though the faders are very quiet, there may be situations when you want absolute silence  $-$  e.g. when mixing an extremely soft and subtle piece of music. If that is the case, you can disable the motors by clicking the Motors button in the Action Keys section.

When you are finished, click the Motors button again. The fader motors are enabled again, and the faders will instantly move to reflect the current levels.

 $\sqrt{2}$  Turning the motors off does not affect the automation in Cubase – all automation data saved in your project is played back as usual.

## <span id="page-9-9"></span><span id="page-9-1"></span>**Rec/Rdy**

The buttons directly underneath the row of V-Pots are used to arm a track for recording. The LEDs indicate the record arming state for a particular track.

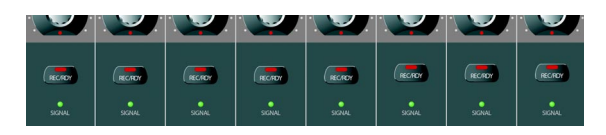

The Signal LEDs underneath the Rec/Rdy buttons indicate signal activity on the channels. The LED lights up as soon as the level meter for a channel shows any activity.

## <span id="page-9-8"></span><span id="page-9-2"></span>**Mute and Solo**

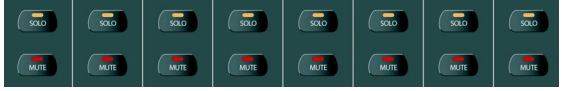

The two rows of buttons underneath the Rec/Rdy buttons allow you to mute or solo channels. The following rules apply:

• You can mute or solo several channels at the same time.

• The Mute and Solo buttons always show the status of the current set of eight channels!

This means that if you mute a channel and then select another set of eight channels for fader control, the Mute indicator will go dark.

<span id="page-9-7"></span> $\sqrt{!}$  If you have soloed a channel, this is indicated by the Rude Solo LED at the top right of the Mackie Control panel. You can un-solo or un-mute any channel or combination of channels by pressing (without or with Shift) the Solo Defeat button. See ["Working with](#page-25-4)  [windows" on page 26](#page-25-4).

## <span id="page-9-10"></span><span id="page-9-4"></span><span id="page-9-3"></span>**Using the Select buttons**

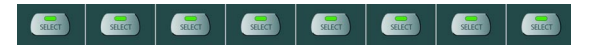

In the rows of buttons above the faders you will find the Select buttons. These are used for selecting a single channel for detailed settings (see ["Selected Channel](#page-12-2)  [mode" on page 13](#page-12-2)).

- Only one channel at a time can be selected.
- When you solo a channel, it is automatically selected as well.
- If you select a channel and then select another set of eight channels for fader control, the Select button will go dark.

This is because the channel is still selected, but it's not shown in the current fader set.

## <span id="page-10-0"></span>**A note about automation**

<span id="page-10-2"></span><span id="page-10-1"></span>The Read and Write buttons in the top row of the Action Keys section control the status of the Read and Write buttons in the Mixer of Cubase, allowing remote control of Mixer automation.

• Press the Read button to enable or disable the reading of automation data for the selected channel.

• Hold down the Shift button and press the Read button to enable or disable the reading of automation data for all channels.

• Press the Write button to enable or disable the recording of automation data for the selected channel.

• Hold down the Shift button and press the Write button to enable or disable the recording of automation data for all channels.

# **3**

<span id="page-11-0"></span>**Control strip assignment**

## <span id="page-12-0"></span>**About this chapter**

This chapter describes the assignment of the control strip to access all VST settings in Cubase: EQ, effect sends, effect and VST Instrument parameters and so on. It also contains descriptions of the available parameter pages, as shown in the display of Mackie Control.

## <span id="page-12-1"></span>**Basic procedures**

#### <span id="page-12-3"></span>**Selecting a parameter group**

To be able to view the settings of a parameter in the display and edit the values with the V-Pots, you need to select the corresponding parameter group. This is done by pressing one of the buttons in the Assignment and Action Keys sections of Mackie Control.

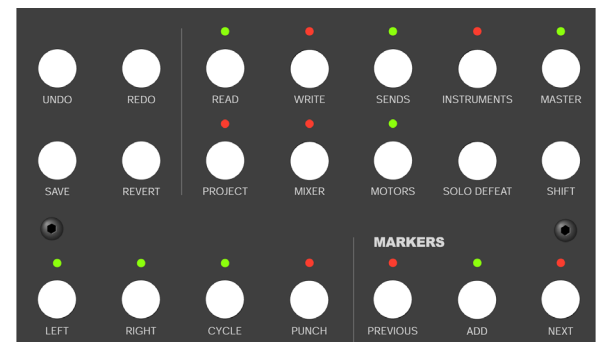

The Action Keys section

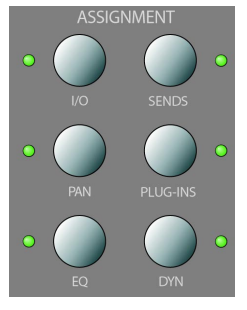

The Assignment section

#### **About the three modes**

Mackie Control operates in one of three modes: Selected Channel, Fader Set or Global. Which mode is used depends on which parameter group is selected. For example, pushing the Pan button in the Assignment section puts Mackie Control in Fader Set mode.

The functionality of the three modes is described on the following pages.

#### <span id="page-12-2"></span>**Selected Channel mode**

This mode gives you access to up to eight different parameters at the same time for a single, selected channel. You can think of this as working with a single, vertical channel strip on a mixer desk, having access to pan, EQ, sends, etc. for a single channel.

When you have selected a parameter group in this mode, the display shows the following information:

The upper row shows the names of the available parameters. Each parameter can be controlled with the corresponding V-Pot. In this example, V-Pot 1 would control the "Freq1" parameter, V-Pot 2 would control "Gain1" and so on.

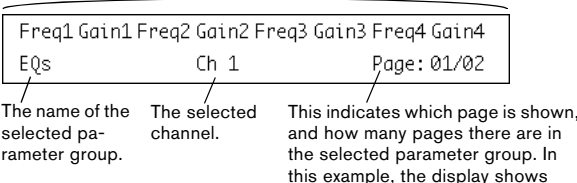

• You select which channel to edit in Selected Channel mode by pressing one of the eight Select buttons directly above the faders. page 1 out of 2 pages.

See ["Using the Select buttons" on page 10](#page-9-4).

#### <span id="page-13-1"></span>**Fader Set mode**

In this mode, you can view and edit a single parameter for eight different channels (the current Fader Set). You can think of this as working with a horizontal segment of a mixer desk, e.g. the pan controls for eight consecutive channels:

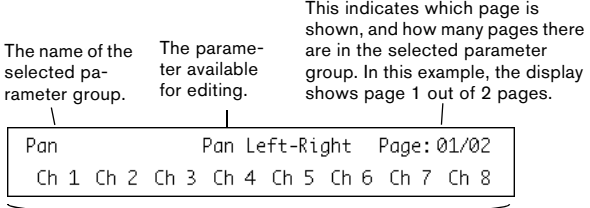

The lower row shows the names of the eight channels in the current Fader Set. You can control the selected parameter for each one of the eight channels by using the corresponding V-Pot. In this example, V-Pot 1 would control the Pan parameter for the channel "Ch1", V-Pot 2 would control the same parameter for the channel "Ch2" and so on.

• You select which set of eight channels to edit by using the buttons in the Fader Banks and/or the Fader Groups section, as described on "Selecting which channels to [control" on page 9.](#page-8-2)

#### <span id="page-13-2"></span>**Global mode**

This is where you make global settings, i.e. settings that are not related to the individual channels. Examples include parameter settings for the send effects, master effects and VST Instruments.

The contents of the display depend on the selected parameter group. Here, the "Instruments" group is selected, and the display shows settings for one of the active VST Instruments:

The upper row shows the names of the available parameters. As you can see, only four parameters are shown on one page, allowing longer parameter names. Each parameter can be controlled with any of the two V-Pots above it. Here, the "Octave" parameter would be controlled with V-Pot 1 or 2, "Semitone" would be controlled with V-Pot 3 or 4 and so on.

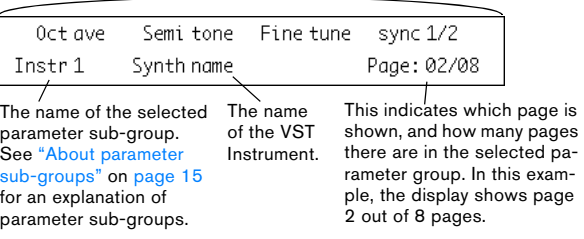

#### <span id="page-13-0"></span>**Using the control strip**

<span id="page-13-3"></span>When you have selected a parameter group (or parameter sub-group – see below), you need to go to the page containing the desired parameter. This is done by pressing the two buttons labeled I/O for Page Down and Sends for Page Up at the top of the Assignment section.

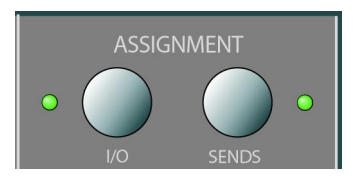

• Holding down the Shift button (on the right in the second row of buttons in the Action Keys section) and pressing Page Up or Page Down takes you to the first or last available parameter page.

<span id="page-13-4"></span>Once the parameter is shown in the display, you can adjust its value by moving the corresponding V-Pot.

• When you move the V-Pot, the display will switch to show the parameter values instead of the parameter names.

After you have moved a V-Pot, the display will keep the values shown for a short while before switching back to parameter names.

<span id="page-14-2"></span>• To view the parameter values without making any changes, press the Name/Value button in the Display section.

This makes the display switch to showing parameter values. Click the Name/Value button again to go back to parameter names.

• The parameter values are also indicated by the LED rings around the V-Pots.

#### <span id="page-14-3"></span><span id="page-14-1"></span>**About parameter sub-groups**

Most of the settings are structured in the following way: a parameter group (accessed by pressing a button in the Assignment or Action Keys sections) contains one or several pages, each holding one or several parameters.

However, in the case of send effects, master effects, instruments (Global mode) and inserts (Selected Channel mode), there is one more hierarchical level, called a parameter sub-group. For example, the parameters for master effects are structured in the following way:

The "Master Effects" parameter group contains eight subgroups – one for each insert effect slot in Cubase. Each sub-group contains a number of pages which contain a number of parameters (both numbers depending on the activated effects).

• To select another parameter sub-group, go to the first page of the current sub-group and use V-Pot 1.

The figure below shows the first page of the first parameter sub-group in the Master Effects group.

This indicates Master Effect slot 1. Use V-Pot 1 to select another parameter sub-group (i.e. another Master Effect slot).

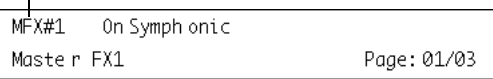

## <span id="page-14-0"></span>**About the symbols used in this chapter**

On the following pages, all the different parameter groups are described. The parameter groups are divided according to the three modes, Selected Channel, Fader Set and Global.

For quick navigation in this manual, an icon at the top of each manual page shows to which mode it belongs:

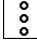

This icon indicates the "vertical" Selected Channel mode.

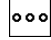

This icon indicates the "horizontal" Fader Set mode.

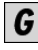

This icon indicates Global mode.

When a group of parameters has more than one page of parameters in the Mackie Control display, this is indicated by the following symbol:

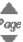

This corresponds to the I/O and Sends buttons in the Assignment section of Mackie Control.

For example, in the picture below, you would use the I/O and Sends buttons to switch between the "Level" and the "Enable" parameter pages:

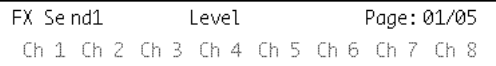

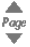

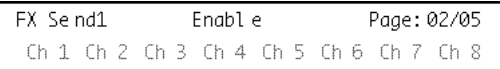

## <span id="page-15-0"></span>**Selected Channel: EQ**

Accessing the EQ controls for the currently selected channel is achieved by pressing the EQ button in the Assignment section. If you press Shift + EQ one band per page will be shown for the selected channel.

Please select a channel by pressing one of the Select buttons above the faders.

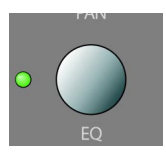

The controls for the equalizers are divided into 2 pages:

#### • Page 1

 $\overline{\phantom{aa}}$ 

Frequency and Gain pairs for the four bands.

#### • Page 2

Enable and Q controls for the four bands.

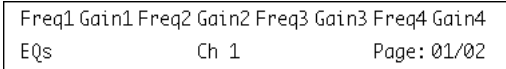

## $\frac{\triangle}{Page}$

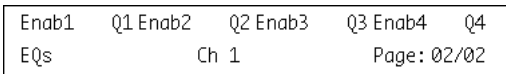

## <span id="page-15-3"></span><span id="page-15-2"></span><span id="page-15-1"></span>**Selected Channel: FX Send**

Accessing the FX Send (auxiliary) controls for the currently selected channel is done by pressing the DYN button in the Assignment section. Pressing Shift+ DYN will step through Fader Set mode "FX Send 1" to "FX Send 8".

Please select a channel by pressing one of the Select buttons above the faders.

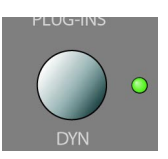

The controls for the sends are divided into 4 pages:

• Page 1

Send Levels for each of the 8 FX Sends.

• Page 2

Enable switches for each of the 8 FX Sends.

• Page 3

Switches to change between pre/post fader mode.

#### • Page 4

Controls to choose the destination of the FX send signal.

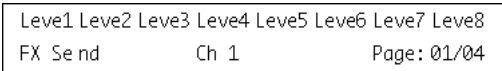

# $\frac{\triangle}{Page}$

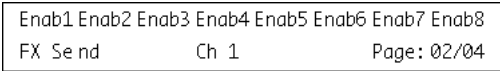

# $\frac{1}{\frac{Page}{Time}}$

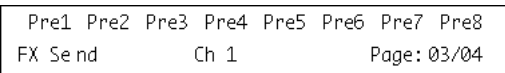

# $rac{\triangle}{\frac{Page}{2}}$

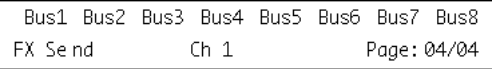

 $\sqrt{1}$  The Bus destinations control whether the FX send signal is sent directly to the internal effects, to the Group channels or to a physical bus output (if your sound card has additional outputs.)

## <span id="page-16-1"></span><span id="page-16-0"></span>**Selected Channel: Inserts**

Accessing the Insert Effect controls for the currently selected channel is done by pressing the Plug Ins button in the Assignment section.

Please select a channel by pressing one of the Select buttons above the faders.

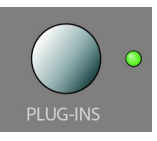

• When Page 01 is selected, V-Pot 1 selects which of the insert slots is currently being edited (see ["About parame](#page-14-1)[ter sub-groups" on page 15](#page-14-1)).

If no effect is selected for the current insert slot, the display will show that 'No Effect' is selected.

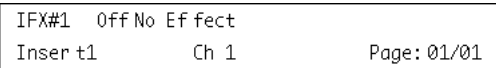

After a plug-in has been selected in Cubase, the display will change to show the selected plug-in in this effect slot and the 'number of pages' indicator will be updated to show the amount of pages necessary to display all the plug-in's declared parameters.

Here the Reverb32 plug-in has been selected.

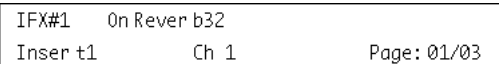

 $\frac{\mathbf{A}}{\mathit{Page}}$ 

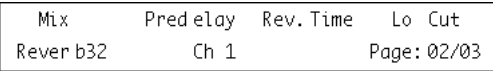

## $\mathop{\mathrm{A}\mathrm{e}}\limits^{\Delta}$

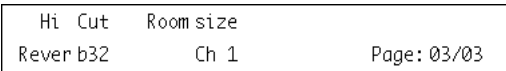

## <span id="page-17-0"></span>**Selected Channel: Studio Sends**

Accessing the Studio Sends controls for the currently selected channel is done by pressing the Sends and the Shift button in the Action Keys section.

Please select a channel by pressing one of the Select buttons above the faders.

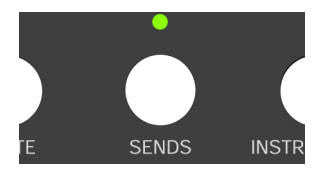

The controls for the Studio sends are divided into 4 pages:

• Page 1

 $500$ 

Send Levels for each of the Studio Sends.

• Page 2

Enable switches for each of the Studio Sends.

• Page 3

Switches to change between pre/post fader mode.

• Page 4

Controls the left/right panning of the Studio send signal.

## <span id="page-17-3"></span><span id="page-17-2"></span><span id="page-17-1"></span>**Selected Channel: Instruments**

Accessing the Instrument controls for the currently selected channel is done by pressing the Instruments button in the Action Keys section.

Please select a channel by pressing one of the Select buttons above the faders.

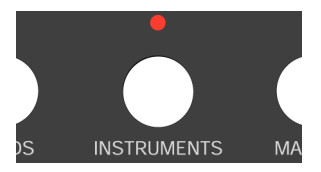

## <span id="page-18-0"></span>**Fader Set: Pan**

 $500$ 

<span id="page-18-2"></span>Accessing the Pan controls for the current Fader Set is done by pressing the Pan button in the Assignment section.

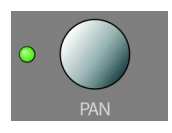

The left/right panning of a channel in the current Fader Set is controlled by the corressponding V-Pot.

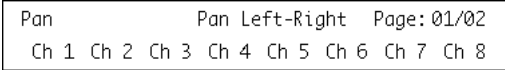

 $\frac{p_{age}}{1}$ 

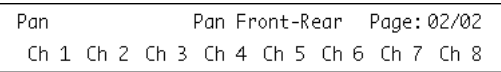

## <span id="page-18-3"></span><span id="page-18-1"></span>**Global: Send Effects**

Mackie Control can control the parameters of the effects that are loaded in the first insert of FX channels. To access these effects, press the Sends button in the Action Keys section.

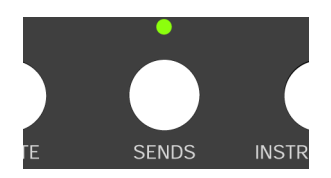

• When Page 01 is selected, V-Pot 1 selects which effect of the FX channels is currently being edited (see ["About parameter sub-groups" on page 15\)](#page-14-1).

If no effect is selected for the current slot, the display will show that 'No Effect' is selected.

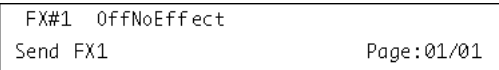

After a plug-in has been selected in Cubase, the display will change to show the currently selected plug-in this effect slot and the 'number of pages' indicator will be updated to show the amount of pages necessary to display all the plug-in's declared parameters.

Here the Reverb32 plug-in has been selected.

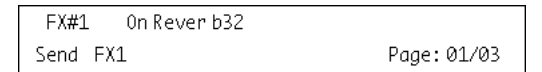

Page

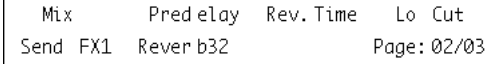

## $\overbrace{Page}^\spadesuit$

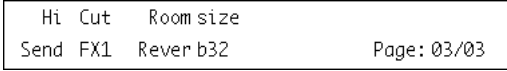

## <span id="page-19-0"></span>**Global: Master Effects**

 $\overline{G}$ 

Mackie Control can control the parameters of the effects that are loaded in the master effects section of the main output. To access these effects, press the Master button in the Action Keys section.

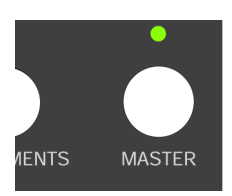

• When Page 01 is selected, V-Pot 1 selects which of the master effect slots is currently being edited (see ["About](#page-14-1)  [parameter sub-groups" on page 15\)](#page-14-1).

If no effect is selected for the current master effect slot, the display will show that 'No Effect' is selected.

```
MFX#1 Off NoEffect
Master FX1
                               Page: 01/01
```
After a plug-in has been selected in Cubase, the display will change to show the currently selected plug-in this effect slot and the 'number of pages' indicator will be updated to show the amount of pages necessary to display all the plug-in's declared parameters.

Here the Symphonic plug-in has been selected.

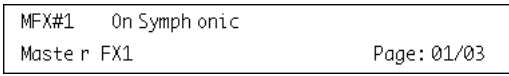

 $\frac{P_{age}}{P}$ 

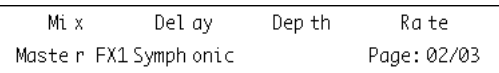

# $rac{\triangle}{Page}$

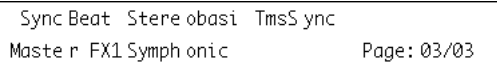

## <span id="page-19-3"></span><span id="page-19-2"></span><span id="page-19-1"></span>**Global: Instruments**

Mackie Control can control the parameters of the instruments that are loaded in the VST Instruments rack. To access these, push the Instruments button in the Action Keys section and press Shift.

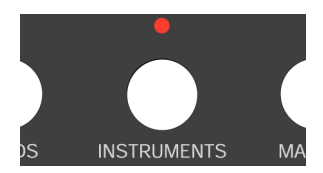

• When Page 01 is selected, V-Pot 1 selects which of the VST Instrument slots is currently being edited (see ["About](#page-14-1)  [parameter sub-groups" on page 15\)](#page-14-1).

If no VST Instrument is selected for the current slot the display will read 'No Effect'.

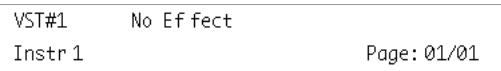

After an instrument plug-in has been selected in Cubase, the display will change to show the currently selected instrument in this effect slot and the 'number of pages' indicator will be updated to show the amount of pages necessary to display all the plug-in's declared parameters. After an instrument plug-in has been selected in Cubase, the display will change to show the currently selected instrument in this effect slot and the 'number of pages' indicator will be updated to show the amount of pages necessary to display all the plug-in's declared parameters.

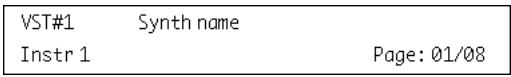

 $\begin{array}{c}\nA \\
Page \\
\hline\n\end{array}$ 

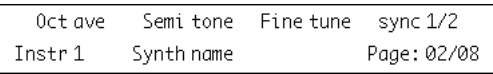

 $\begin{array}{c}\nA \\
Page \\
\hline\n\end{array}$ 

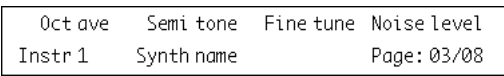

# $\begin{array}{c}\nA \\
Page \\
\hline\n\end{array}$

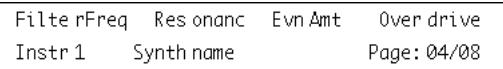

# **4**

<span id="page-21-0"></span>**Transport control**

## <span id="page-22-0"></span>**About this chapter**

This chapter describes how to control playback, recording, positioning and the time display in Cubase from Mackie Control.

## <span id="page-22-5"></span><span id="page-22-1"></span>**The transport controls**

The transport controls of Mackie Control are located in the lower right corner of the panel:

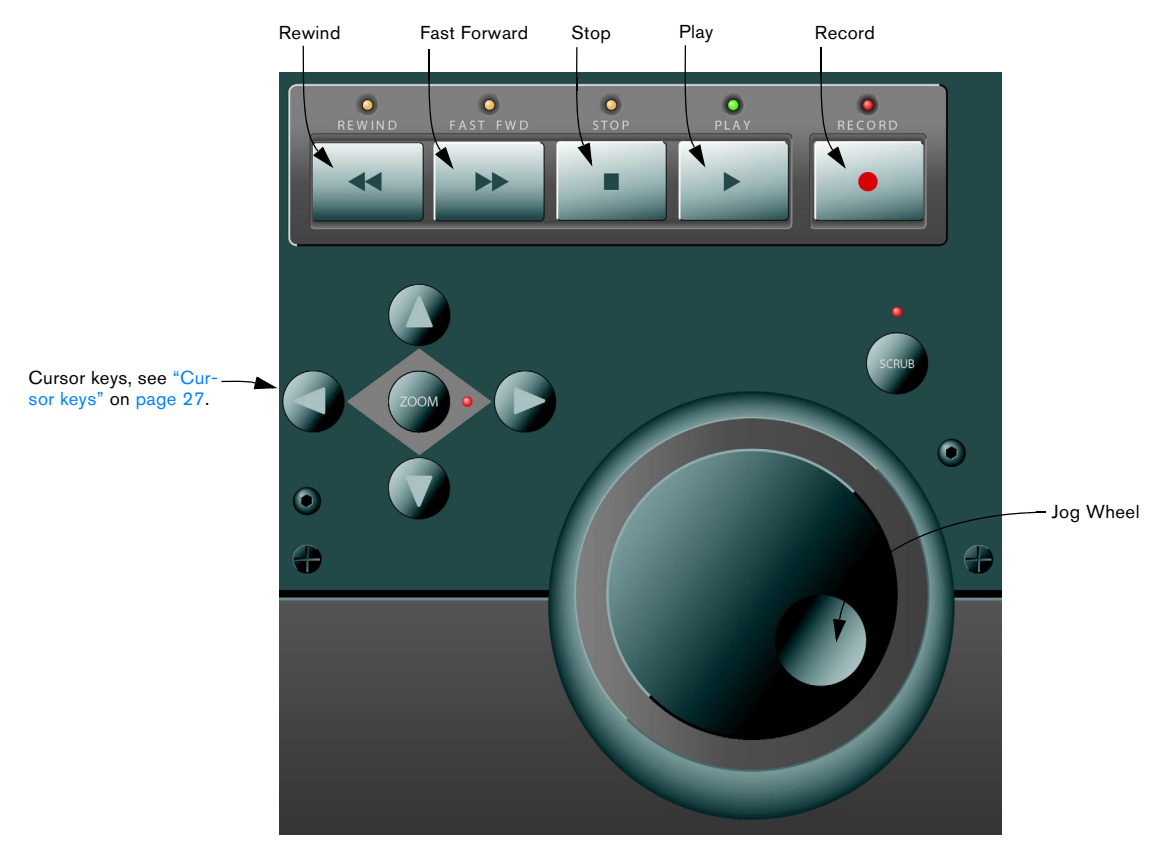

• Note that pressing Shift while pressing Rewind or Fast Forward will move the project cursor to the beginning or the end of the project.

## <span id="page-22-3"></span>**About the jog wheel**

The jog wheel will only move the project cursor position in Cubase. If you press the Scrub button above the jog wheel, the Cubase jog function will be used, i.e. you will hear playback.

## <span id="page-22-4"></span><span id="page-22-2"></span>**Working with markers**

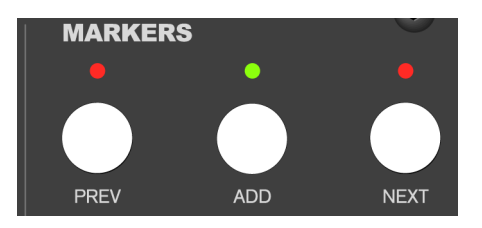

You can use Mackie Control to move directly to particular positions defined in your project with the aid of markers. Also, you can place such a marker at the current position in the project. The most common use for this is probably to move to the L and R markers – the left and right locators.

#### **Jumping to a marker**

In the Markers section (directly above the Transport Controls), press the Prev or Next button to jump from the current project cursor position to the previous or next marker position in your project.

#### **Adding a marker**

1. Navigate the project cursor to the position where you want to add a marker.

2. In the Markers section, press the Add button. A marker is placed at the current cursor position in your project.

## <span id="page-23-0"></span>**Switching the time display**

<span id="page-23-1"></span>When you press the SMPTE/Beats button in the Display section, the time display of Mackie Control will switch between "bars and beats" and the timecode format as selected in the project setup of Cubase.

This change is also reflected on the Transport bar of Cubase.

**!** If you first change the time display on the Transport bar in Cubase, this change is not reflected by Mackie Control.

# **5**

# <span id="page-24-0"></span>**Other functions**

## <span id="page-25-0"></span>**About this chapter**

This chapter describes the remaining functions available on the Mackie Control panel.

## <span id="page-25-1"></span>**Project functions**

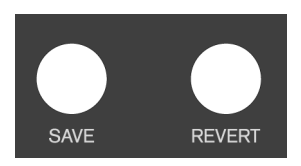

The Save and Revert buttons in the Action Keys section of the panel have the following functionality:

<span id="page-25-13"></span>• Press the Save button to save the current project. This is the same as selecting "Save" from the File menu in Cubase.

• Hold Shift and press Save to save a backup copy of the current project.

<span id="page-25-11"></span>This is the same as using the "Save New Version" command in Cubase.

• Press the Revert button to go back to the last saved version of the current project.

This is the same as selecting "Revert" from the File menu in Cubase.

## <span id="page-25-2"></span>**Edit functions**

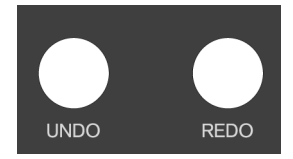

The Undo and Redo buttons in the Action Keys section of the panel have the following functionality:

<span id="page-25-14"></span>• Press Undo to undo the last operation in Cubase.

• Pressing Shift and Undo simultaneously opens the Edit History dialog in Cubase.

<span id="page-25-10"></span>• Press Redo to "undo the undo".

## <span id="page-25-4"></span><span id="page-25-3"></span>**Working with windows**

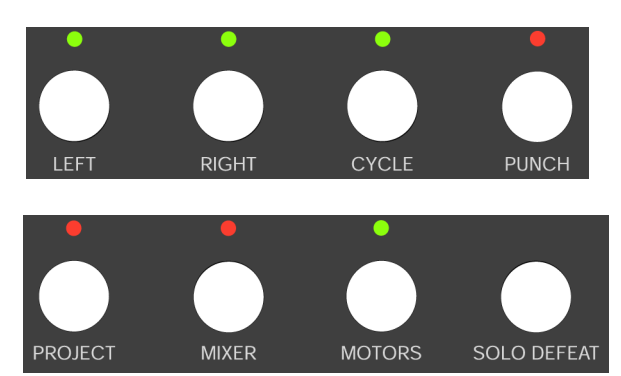

The buttons above and to the left of the Markers section allow you to control project functions or to open and close windows in Cubase.

- <span id="page-25-6"></span>• Press the Left button to set the project cursor to the position marked by the left locator.
- Hold down Shift and press the Left button to move the left locator to the current project cursor position.
- <span id="page-25-12"></span>• Press the Right button to set the project cursor to the position marked by the right locator.
- Hold down Shift and press the Right button to move the right locator to the current project cursor position.
- <span id="page-25-5"></span>• Press the Cycle button to switch Cycle mode on or off in Cubase. This setting is reflected on the Transport bar in Cubase.
- <span id="page-25-9"></span>• Press the Punch button to switch automatic punch in on or off in Cubase. This setting is reflected on the Transport bar in Cubase.
- <span id="page-25-8"></span>• Press the Project button to bring the current Project window to the front.

<span id="page-25-7"></span>• Press the Mixer button to open or close the Mixer window.

• Press the Motors button to switch on or off the faders' motors – see ["Using the faders" on page 10](#page-9-5).

• Press the Solo Defeat button to disable Solo for all channels.

• Hold down Shift and press the Solo Defeat button to disable Mute for all channels.

In the top right corner of Mackie Control, next to the display, you will find an LED labeled Rude Solo. This LED lights up as soon as any channel has been soloed.

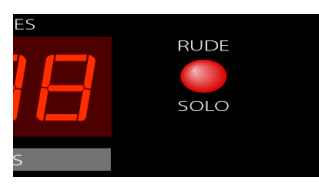

The Rude Solo LED

## <span id="page-26-0"></span>**Function keys**

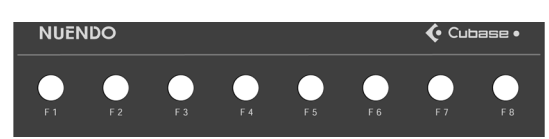

You can use the function keys F1 to F8 and function key combinations with the Shift button to access functions in Cubase. Refer to the Cubase operation manual for information about how to assign program functions to remote controller function keys.

On the rear panel of Mackie Control you will find two input jacks for foot pedals, labeled User Switch A and B.

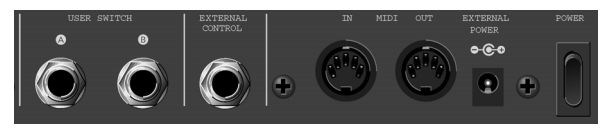

The switches and inputs on the rear panel of Mackie Control

The procedure for assigning functions to these foot pedals is the same as for the function keys (see above).

## <span id="page-26-3"></span><span id="page-26-1"></span>**Cursor keys**

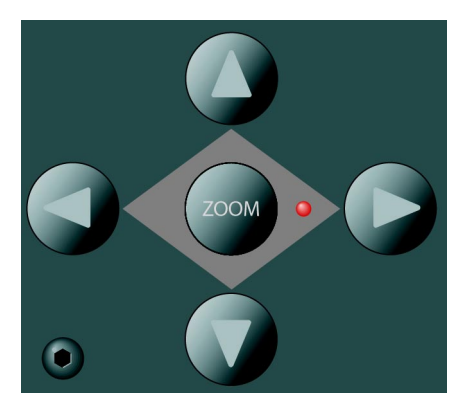

Pressing the cursor keys located to the left of the jog wheel is the same as pressing the arrow keys on your computer keyboard.

## <span id="page-26-4"></span><span id="page-26-2"></span>**Showing level meters in the parameter display**

You can show level meters for each channel in the parameter display. This is done by pressing Shift and the SMPTE/Beats button. Pressing the same buttons again reverts the display back to parameter mode.

<span id="page-27-0"></span>**Index**

## B

Bank buttons [9](#page-8-3)

## $\mathbf c$

Channel buttons [9](#page-8-4) Control strip [14](#page-13-0) Cursor keys [27](#page-26-3) Cycle button [26](#page-25-5)

#### E

Edit button [9](#page-8-5) **Effects** Insert Effects [17](#page-16-1), [18](#page-17-2), [19](#page-18-2) Master Effects [20](#page-19-2)  $F<sub>O</sub>$ Selected Channel mode [16,](#page-15-2) [18](#page-17-3), [19,](#page-18-2) [20](#page-19-2)

#### F

Fader Set mode [14](#page-13-1) Faders [10](#page-9-6) Flip button [9](#page-8-6) FX Send Selected Channel mode [16,](#page-15-3) [17](#page-16-1), [18,](#page-17-2) [19](#page-18-2), [20](#page-19-3)

#### G

Global mode [14](#page-13-2)

#### I

Inserts [17](#page-16-1), [18](#page-17-2), [19](#page-18-2) Instruments [19](#page-18-3), [20](#page-19-3)

#### J

Jog wheel [23](#page-22-3)

#### L

Left button [26](#page-25-6) Level meters [27](#page-26-4)

#### M

Mackie Control XT [7](#page-6-1) Markers [23](#page-22-4) Master Effects [20](#page-19-2) Mixer button [26](#page-25-7) Motors [10](#page-9-6) Motors button [10](#page-9-7) Mute buttons [10](#page-9-8)

## N

Name/Value button [15](#page-14-2)

#### O

Overlay [6](#page-5-2)

## P

Page Up/Down buttons [14](#page-13-3) Pan Fader Set mode [18,](#page-17-2) [19](#page-18-2) Parameter groups [13](#page-12-3) Parameter sub-groups [15](#page-14-3) Project button [26](#page-25-8) Punch button [26](#page-25-9)

#### R

Read button [11](#page-10-1) Rec/Rdy buttons [10](#page-9-9) Redo button [26](#page-25-10) Revert button [26](#page-25-11) Right button [26](#page-25-12)

#### S

Save button [26](#page-25-13) Select buttons Selecting a channel for editing [10](#page-9-10) Selected Channel mode [13](#page-12-2) Sends Selected Channel mode [16](#page-15-3), [17](#page-16-1), [18](#page-17-2), [19](#page-18-2), [20](#page-19-3) SMPTE/Beats button [24](#page-23-1) Solo buttons [10](#page-9-8)

#### T

Transport controls [23](#page-22-5)

#### $\mathbf{U}$

Undo button [26](#page-25-14)

#### $\mathbf{V}$

V-Pots [14](#page-13-4) VST Instruments [19,](#page-18-3) [20](#page-19-3)

#### W

Wheel [23](#page-22-3) Write button [11](#page-10-2)